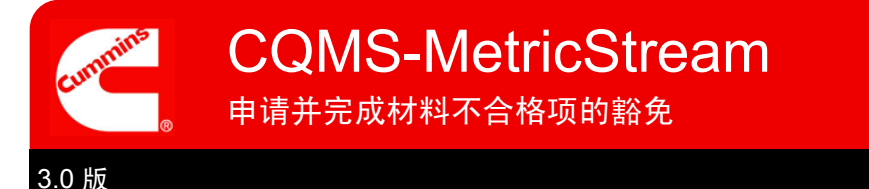

## CQMS-MetricStream 功能概述

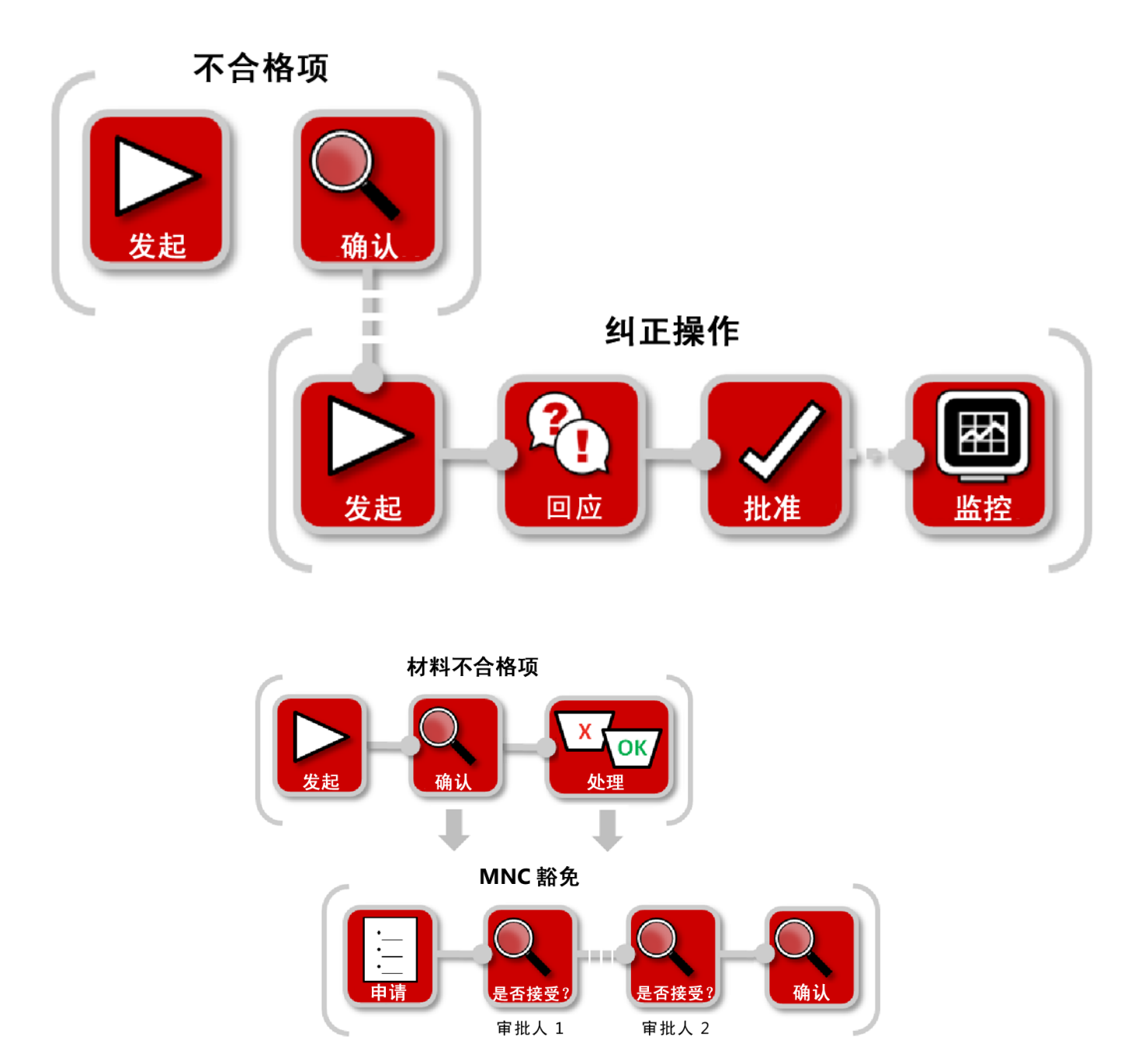

在 CQMS-MetricStream 中, 如果您想使用 MNC 中的零件, 必须要申请豁免并得到批准。在确认或处理步骤 申请豁免。

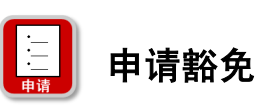

有两种方法可以申请豁免...

3.0 版

#### 1. MNC 审批人使用"发起材料不合格项"表(步骤 C):

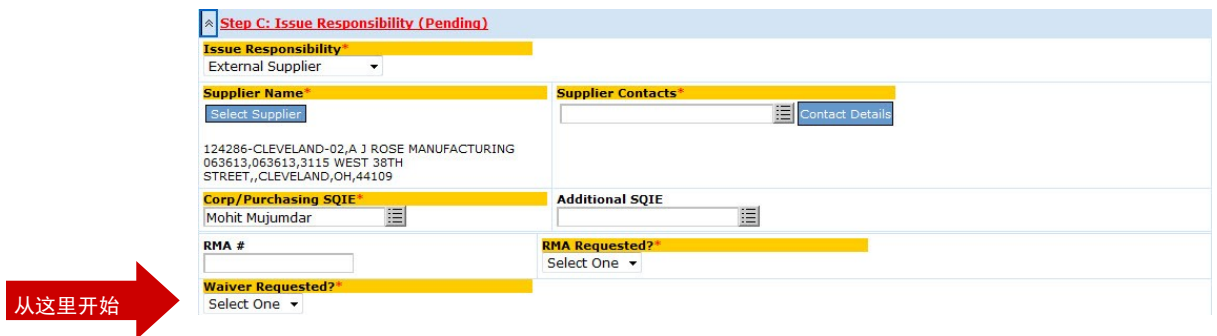

#### 2. MRB 审查员使用"MRB 审查"表(步骤 B):

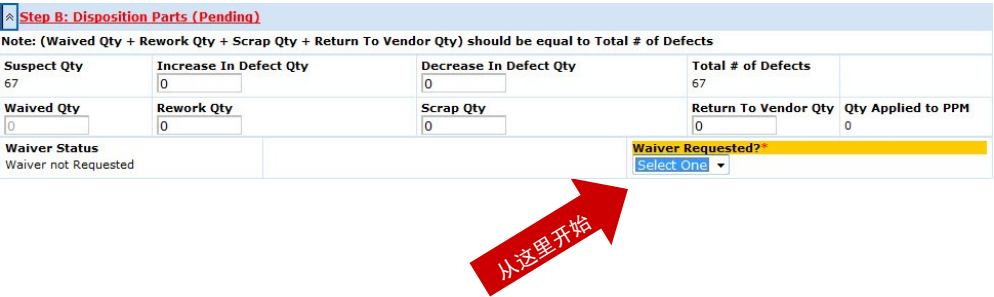

这两种方法有些不同,但如果选择 **Yes**(是),则两者都会显示以下字段:

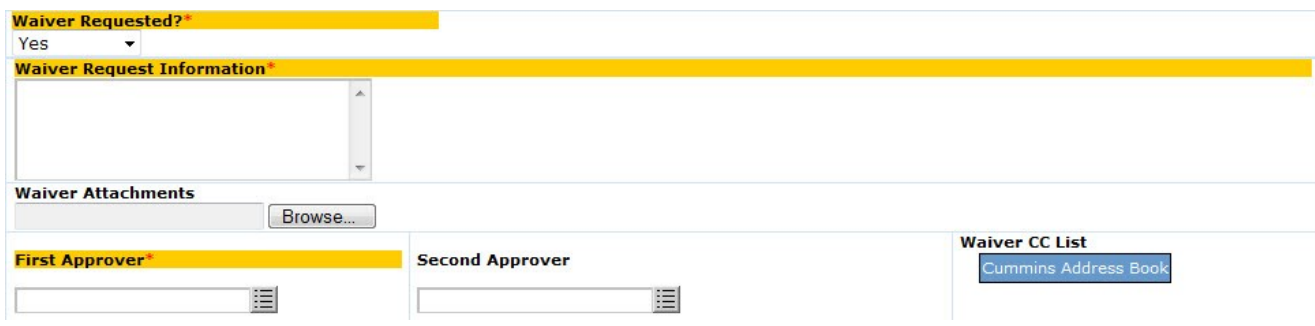

让我们来仔细看看每个字段...

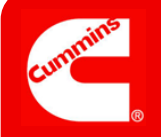

申请并完成材料不合格项的豁免<br>————————————————————

3.0 版

### 豁免申请详情

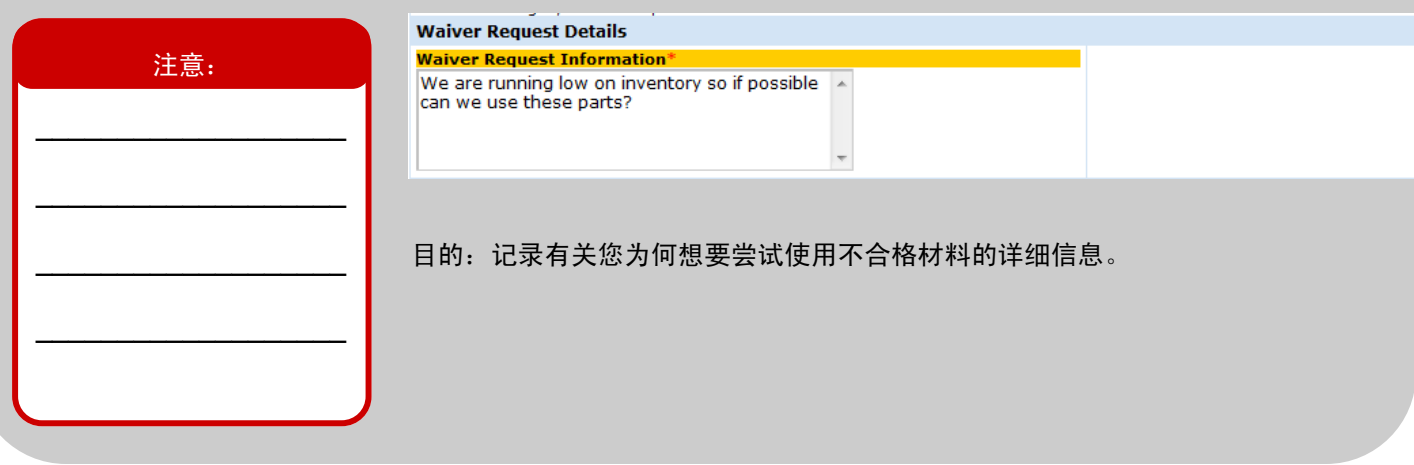

### 豁免附件

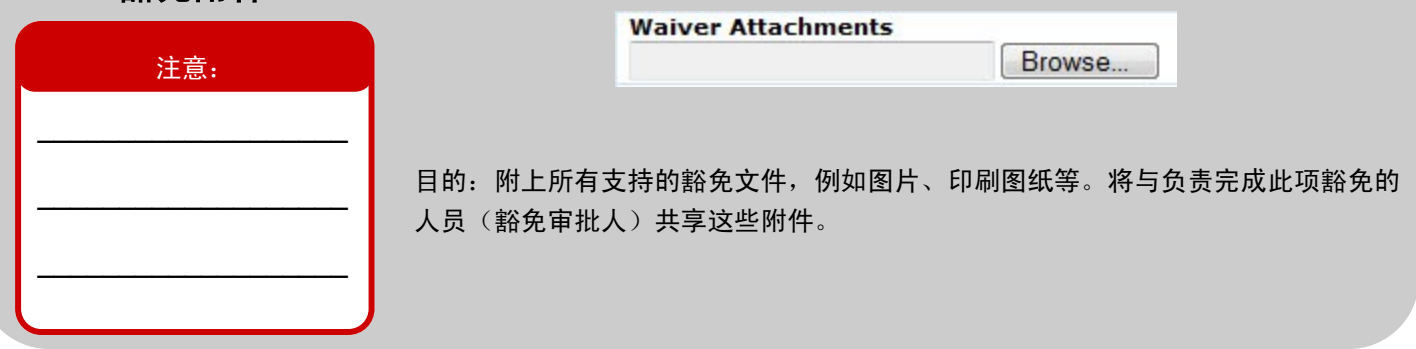

### 分配审批人

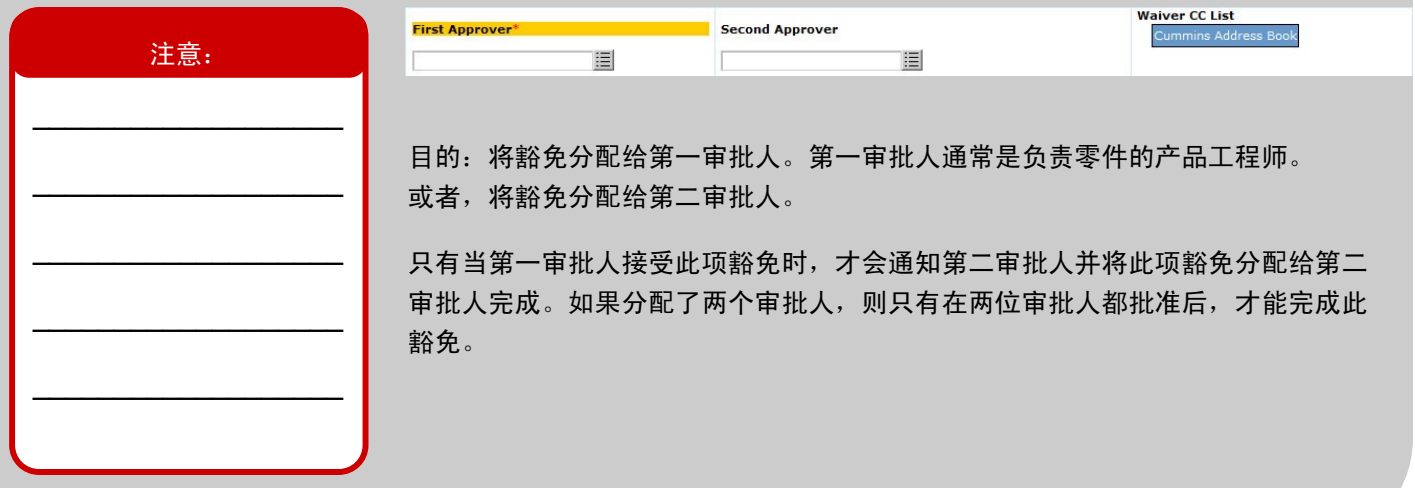

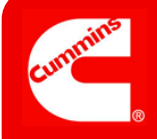

申请并完成材料不合格项的豁免<br>————————————————————

### 3.0 版

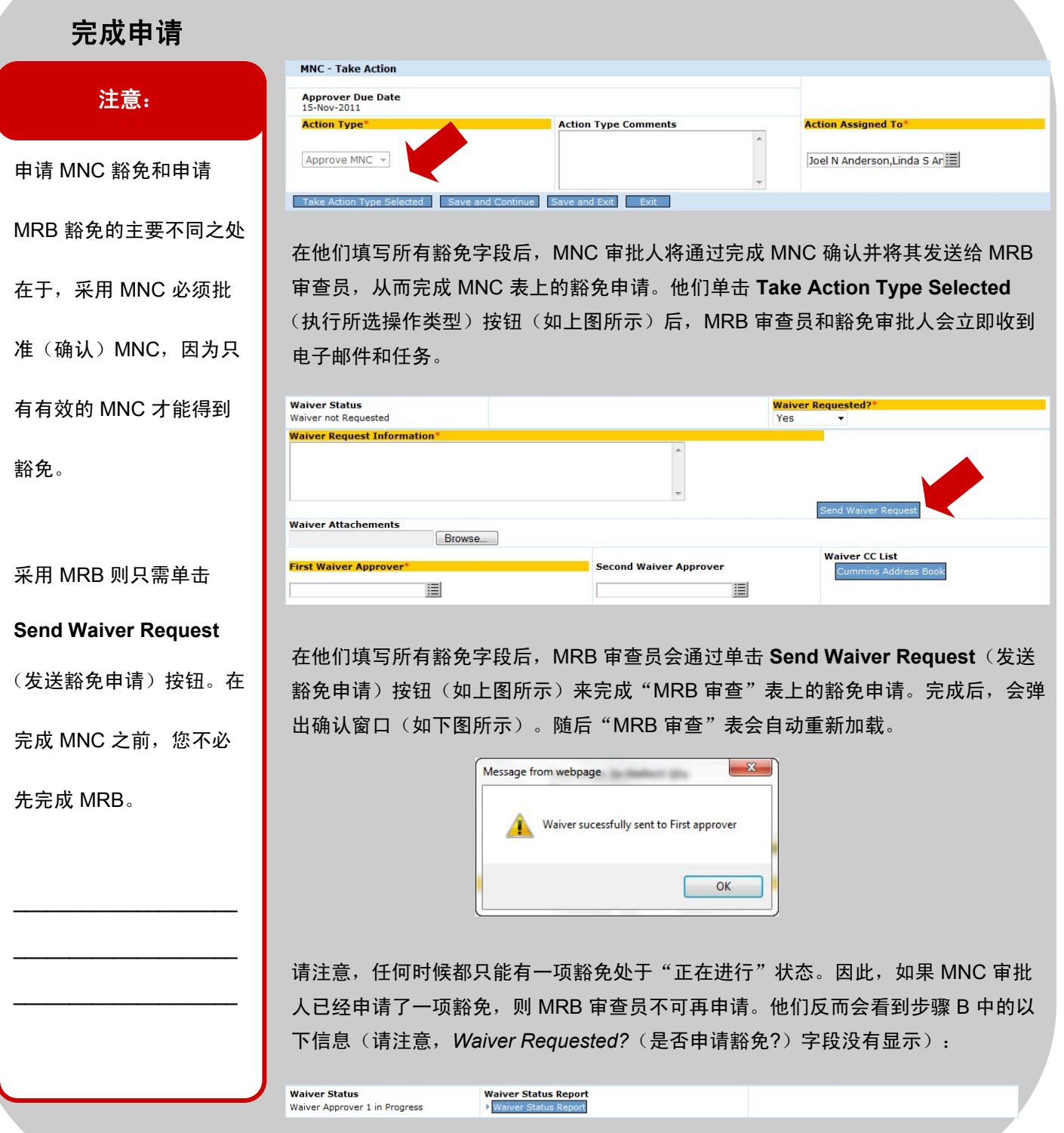

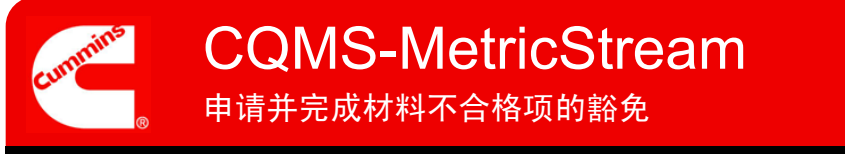

3.0 版

### 这样便完成了发起材料不合格项豁免申请的工作。

以下是接下来的流程:

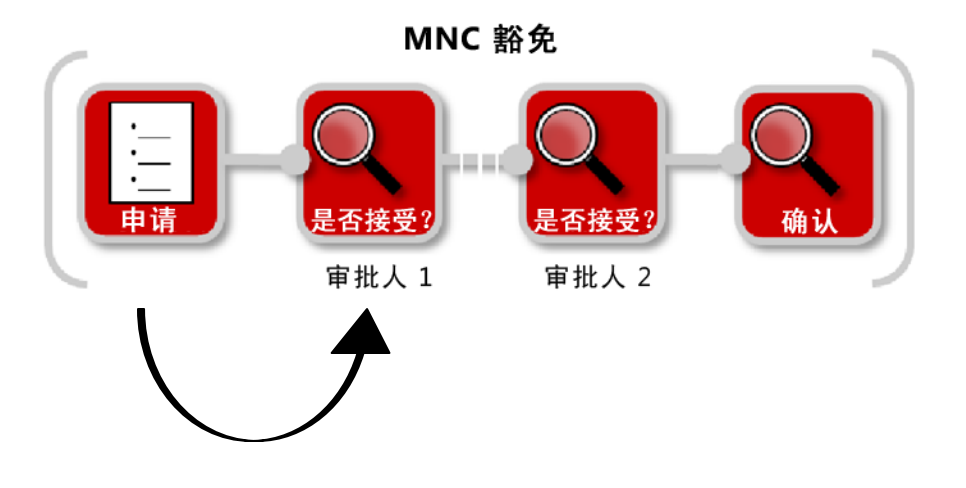

CQMS-MetricStream 将向第一审批人发送电子邮件通知和要完成的任务。必须注意,只有完成豁免(接受或拒 绝)后才能完成 MNC(MRB 审查员才能完成处理步骤)。

第一审批人可以通过电子邮件或 MNC/PNC 选项卡(如图所示)上的 *My Assignments*(我的任务)区域启动 任务。请注意,豁免 ID 是独一无二的,但它基于 MNC。

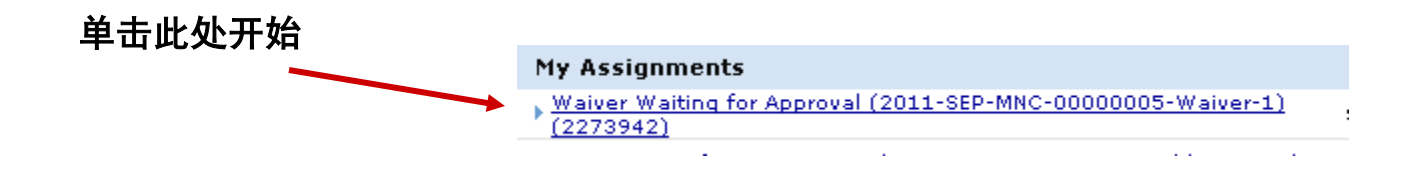

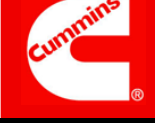

3.0 版

申请并完成材料不合格项的豁免<br>————————————————————

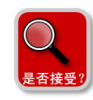

批准豁免(第一审批人)

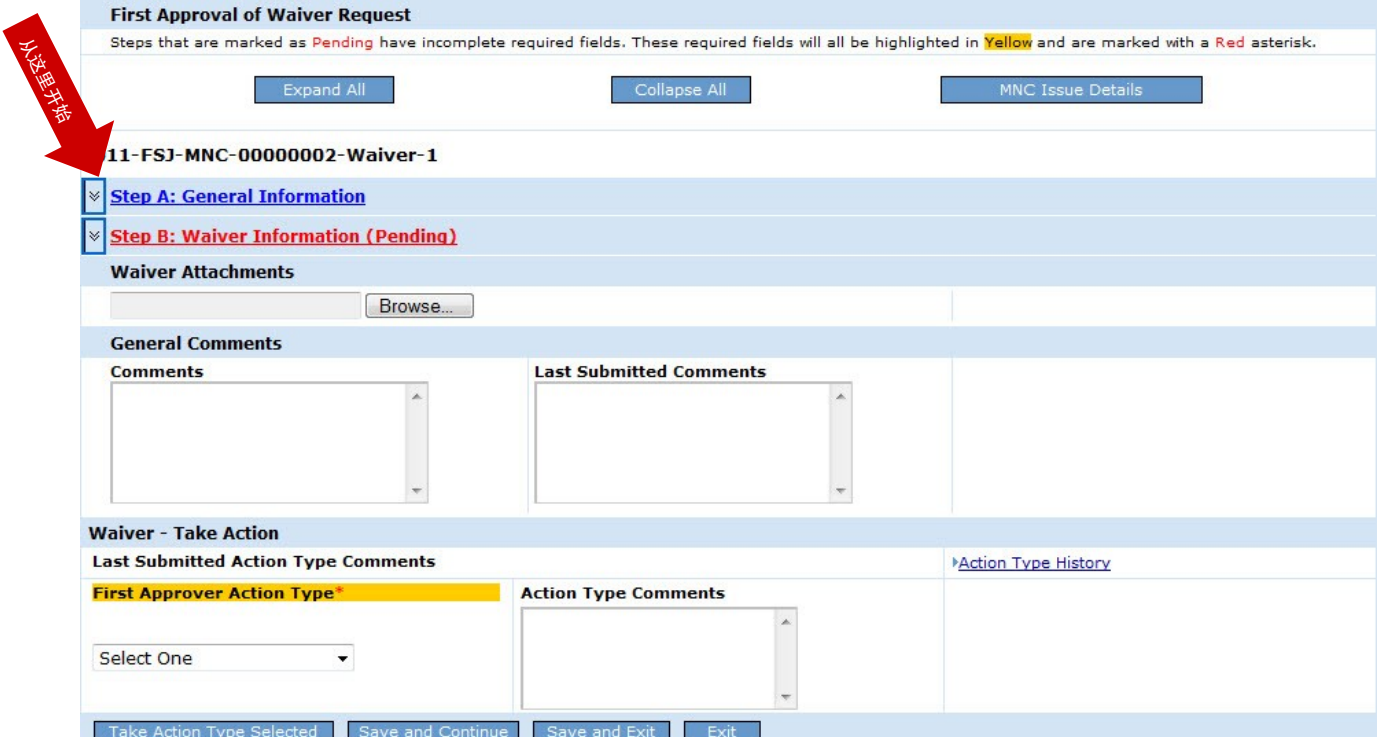

让我们来仔细看看每个步骤...

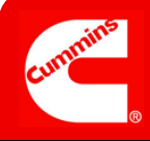

申请并完成材料不合格项的豁免<br>————————————————————

### 3.0 版

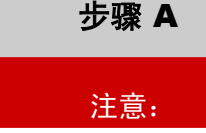

\_\_\_\_\_\_\_\_\_\_\_\_\_\_\_\_\_\_\_

\_\_\_\_\_\_\_\_\_\_\_\_\_\_\_\_\_\_\_

\_\_\_\_\_\_\_\_\_\_\_\_\_\_\_\_\_\_\_

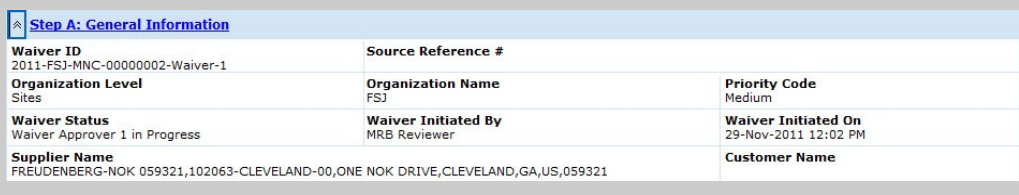

#### 一般信息

目的: 审查有关此项豁免的"人员、时间和重要性"等详细信息。

### 步骤 B

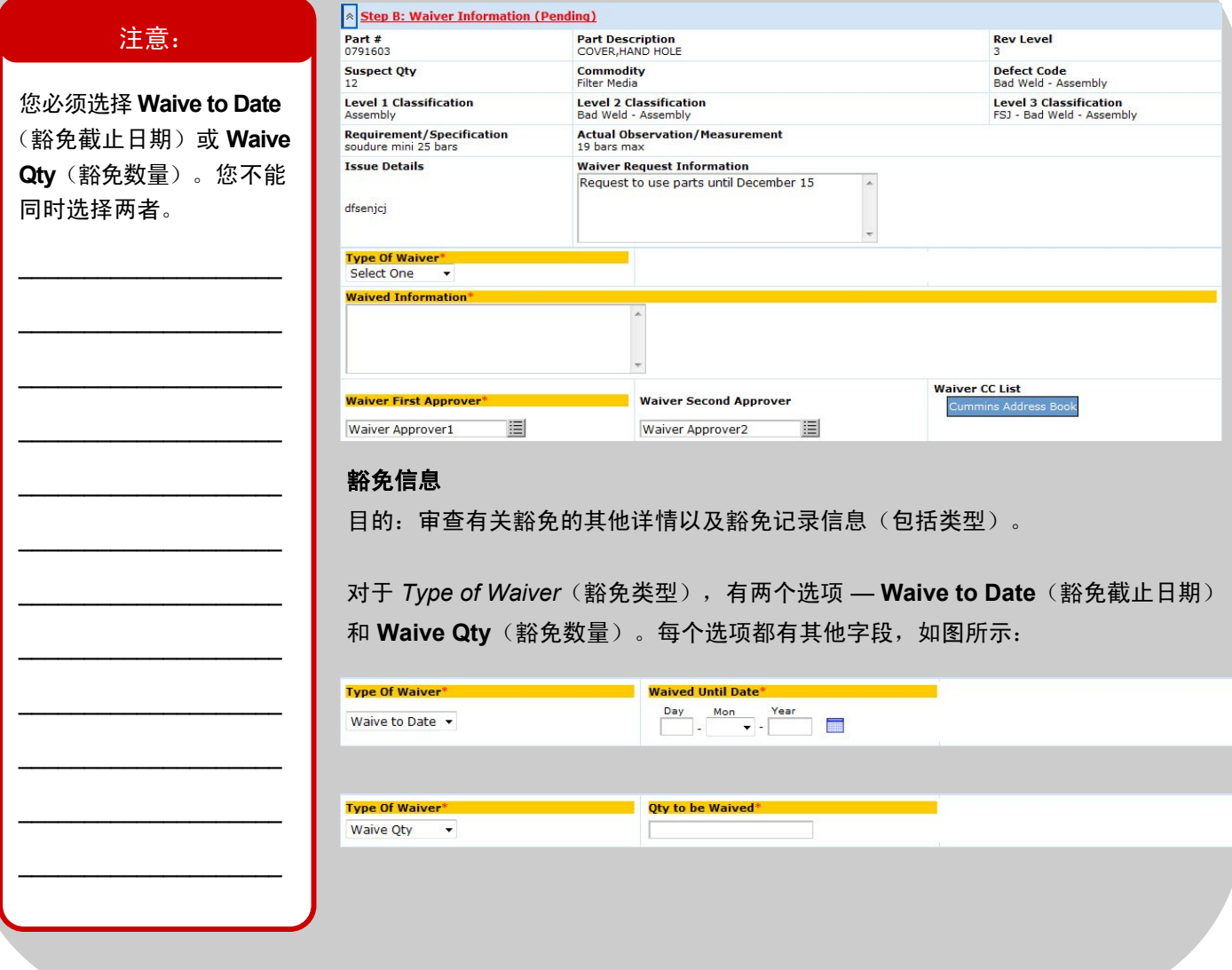

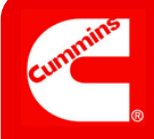

**More Information**(申请

详细信息),则需要

(操作类型注释)。

*Action Type Comments*

\_\_\_\_\_\_\_\_\_\_\_\_\_\_\_\_\_\_\_ \_\_\_\_\_\_\_\_\_\_\_\_\_\_\_\_\_\_\_

\_\_\_\_\_\_\_\_\_\_\_\_\_\_\_\_\_\_\_

\_\_\_\_\_\_\_\_\_\_\_\_\_\_\_\_\_\_\_

\_\_\_\_\_\_\_\_\_\_\_\_\_\_\_\_\_\_\_

\_\_\_\_\_\_\_\_\_\_\_\_\_\_\_\_\_\_\_

\_\_\_\_\_\_\_\_\_\_\_\_\_\_\_\_\_\_\_

\_\_\_\_\_\_\_\_\_\_\_\_\_\_\_\_\_\_\_

\_\_\_\_\_\_\_\_\_\_\_\_\_\_\_\_\_\_\_

\_\_\_\_\_\_\_\_\_\_\_\_\_\_\_\_\_\_\_

## 申请并完成材料不合格项的豁免<br>———————————————————— CQMS-MetricStream

3.0 版

#### 完成审批 **Waiver - Take Action Last Submitted Action Type Comments** Action Type History 注意:**First Approver Action Type Action Type Comments** Select One Select One<br>Accept Waiver<br>Re-assign<br>Reject Waiver<br>Request More Information 如果选择 **Re-assign**(重 新分配)、**Reject Waiver** 豁免 **—** 执行操作 (拒绝豁免)或 **Request**

目的:通过选择适当的 *Action Type*(操作类型)并单击 **Take Action Type Selected** (执行所选操作类型)按钮,可以接受、拒绝、重新分配豁免或申请有关豁免的详细 信息。

**Accept Waiver**(接受豁免)= 如果没有第二审批人,则将完成豁免且可使用这些零 件。如果有第二审批人,将发送电子邮件和任务。

**Re-assign**(重新分配)= 如果这不是您的零件,则首先在步骤 B 中的 *Waiver First Approver*(豁免第一审批人)字段中选择他们的姓名,然后在 **Action Type**(操作类 型)中选择 *Re-assign*(重新分配),从而将此豁免重新分配给相应的第一审批人 (通常是产品工程师)。如果在选择自己以外的其他姓名之前单击 **Re-assign**(重新 分配), 则会看到以下错误消息:

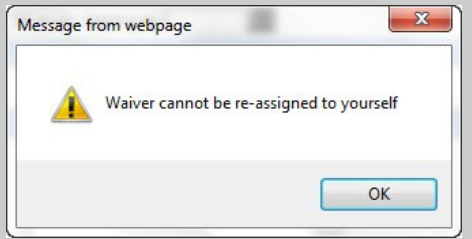

**Reject Waiver**(拒绝豁免)= 将完成豁免,但无法使用零件。

**Request More Information**(申请详细信息)= MRB 审查员将收到申请并需要 回应。

这样便完成了您作为第一审批人审批豁免申请的工作。

没有第二审批人时的后续流程:

3.0 版

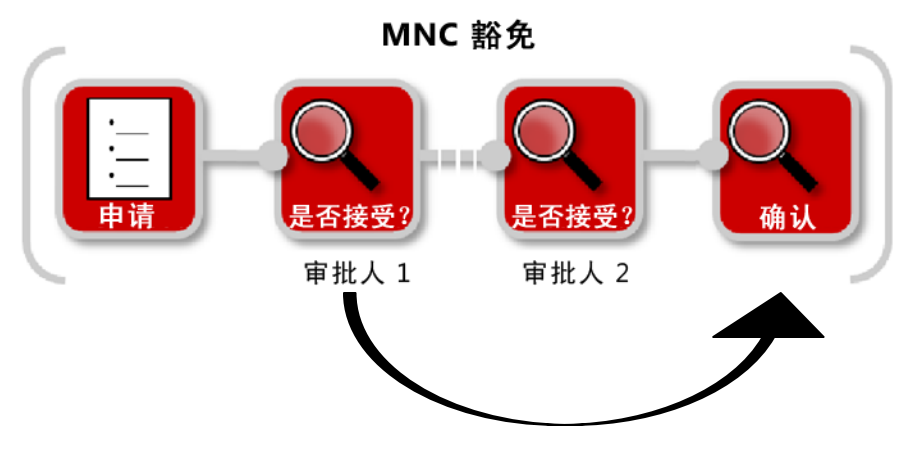

有第二审批人时的后续流程:

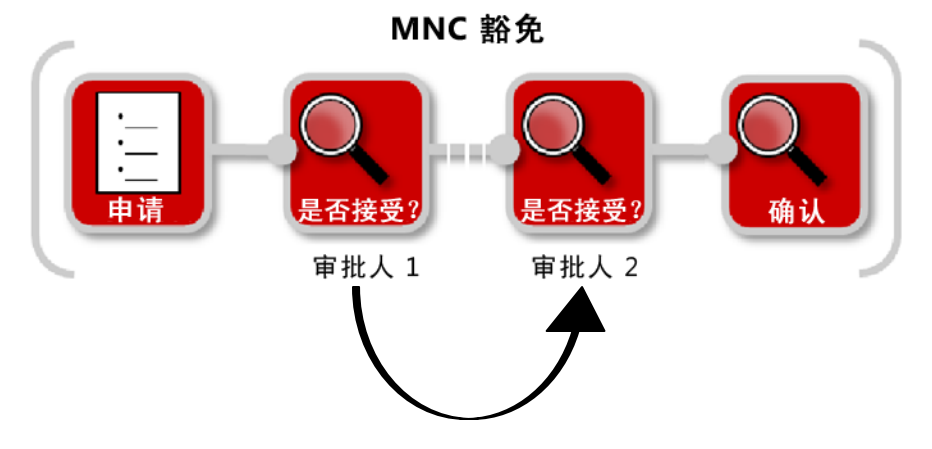

在第一种情况下,此豁免已标记为"完成", 此时 MNC 工作流才可以在 MRB 审查员确认此豁免的情况下继 续处理步骤。提示一下,只有在豁免完成(接受或拒绝)后才能完成并关闭 MNC。

在第二种情况下,还需要得到第二审批人的批准才能完成豁免。

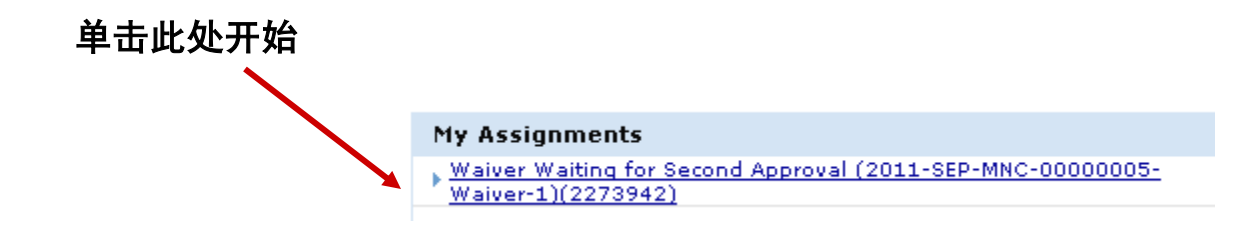

申请并完成材料不合格项的豁免<br>———————————————————— CQMS-MetricStream

3.0 版

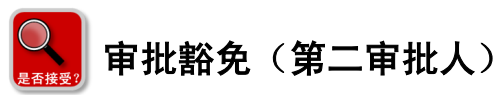

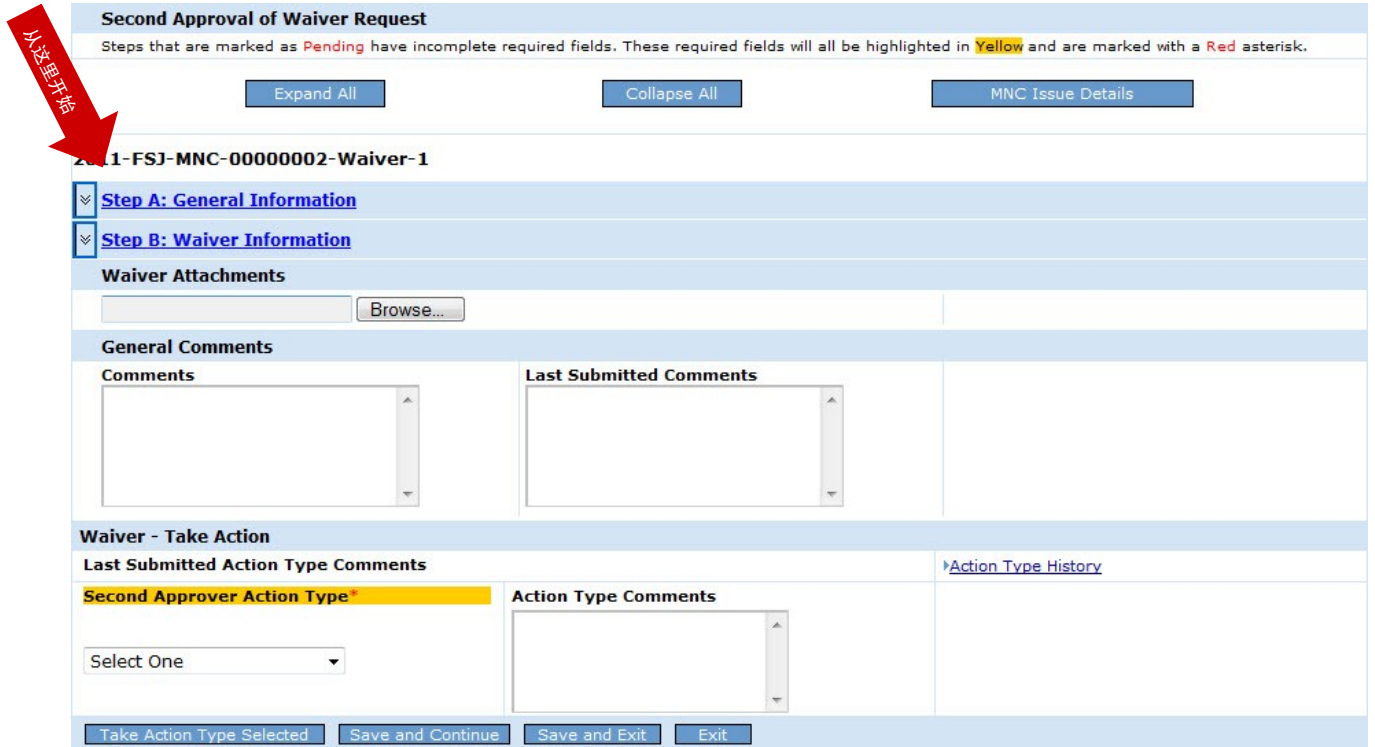

"第二审批"表与"第一审批"表非常类似。事实上,唯一的不同点是步骤 B, 在该步骤中, 多数字段(例 如,*Type of Waiver*(豁免类型)、*Waiver First Approver*(豁免第一审批人)和 *Waiver Second Approver* (豁免第二审批人))都不可编辑:

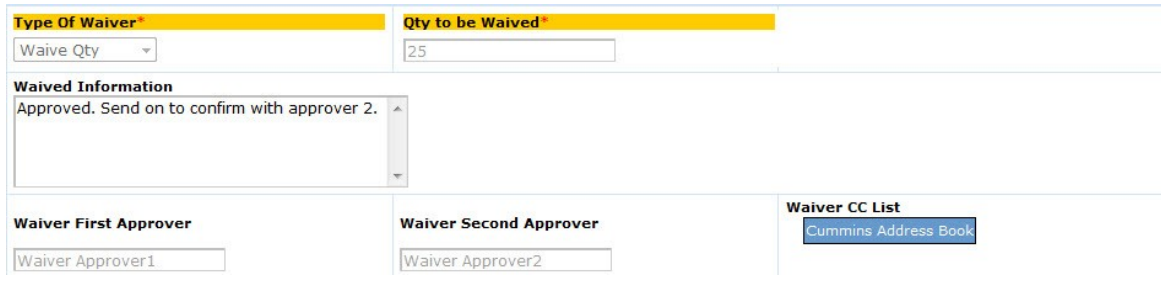

另一个主要不同之处是"Action Type"(操作类型)字段:

请注意第二审批人无法重新分配。而且,如果第二审批人 选择 Request More Information (申请详细信息), 则会返回到第一审批人。

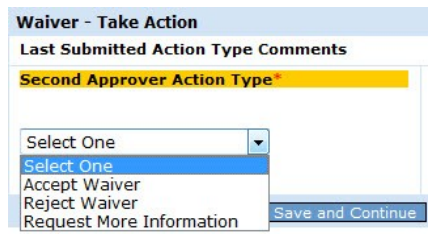

以下是接下来的流程:

3.0 版

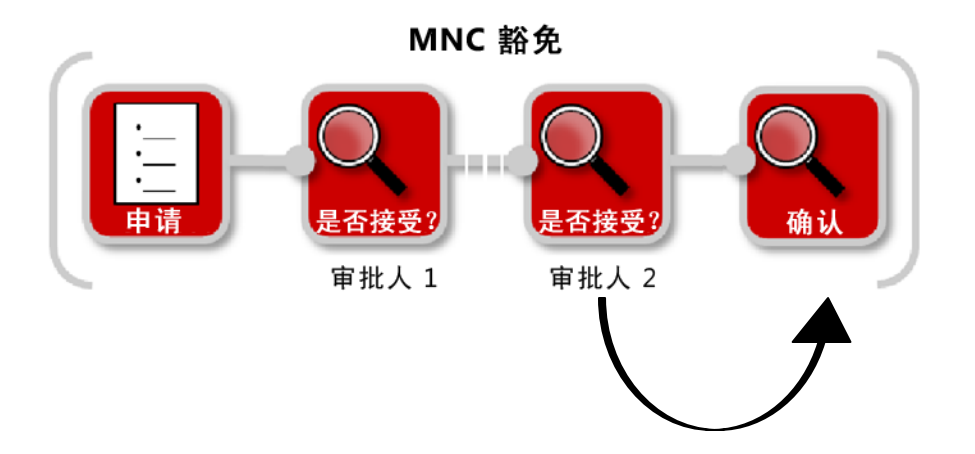

现已完成豁免。MRB 审查员可完成处理步骤并完成 MNC。

这样便完成了您作为第二审批人批准豁免申请的工作。

如需其他帮助,请访问学习中心: https://cqms.cummins.com/training/training.html